# **Skyward Gradebook**

# **Quick Reference Guide**

# **Logging In –**

- 1. [www.crosbyisd.org](http://www.crosbyisd.org/)
- 2. Click *Staff*
- 3. Then click *Skyward*
- 4. Click *Skyward Gradebook*
- 5. Enter your network username and password

Teachers

### **Logging Out –**

- 1. Click the *Educator Access* Logo inside the gradebook
- *2.* Click the *Exit* Button

Exit \**Best Practice – Don't click the X at the top right to close the window. Use the exit button when working in Skyward*

### **Navigation –**

**Skyward Home Page –** Shows navigational links on the left side.

**Return to Home Page –** Click the *Educator Access* Logo on any screen to return you to the Home page

**E** Teacher Access My Gradebook My Students My Classes Post Daily Attendance **B** Teacher Access Tutorial

El Educator Access Plus

**My Gradebook –** Go to a listing of your gradebooks for the current year

**My Students –** List of all your students with their demographic information

**My Classes –** Print rosters, write messages to parents, view attendance, reports, etc.

**Post Daily Attendance –** Take attendance and create seating charts

# **Attendance –**

#### **From the Gradebook homepage:**

- 1. Click *Post Daily Attendance*
- 2. Click the *By Name* link
- 3. Click either absent or tardy next to the student's name (Students are already marked as present)
- 4. Click *Save* to complete

### **Display Options –**

#### **From Inside a Gradebook:**

**Display Options –** This button, available from the Main Screen of your gradebook, allows you to customize your gradebook view. You can customize student, assignment, and grade period displays as well as modify the gradesheet sequence. Anytime you make a change. Make sure to save.

**Student Display –** Change the way names are displayed and show dropped students and their grades. *Tip: you can choose to display the full names of you students.*

**Assignment Display** – Modify the way assignments are displayed and customize the headers, etc.

# **Grade Period Display** – Select the

grading period(s) to view. *Tip: you can choose to not see all* 

 $\blacktriangledown$  $\overline{\mathbf{v}}$ **TERM 2**  $\overline{\mathsf{v}}$ TERM<sub>3</sub>  $\overline{\mathbf{v}}$ **TERM 4** 

*the assignments from prior grading periods. However, always leave your term display on for reference.*

# **Adding Assignments –**

#### **From the gradebook main screen:**

- 1. Hover your mouse cursor over the *Assignments* Assignments button
- 2. Click the *Add Assignment*
- 3. Select the category for which the assignment belongs too
- 4. Enter the assignment title in *Description*. Add more information in the *Detailed Description* area
- 5. Set *the Assigned and Proposed Due Dates*
- 6. Verify the *Max Score*
- 7. *Weight the Multiplier* adjust to count the score more than once
- 8. *Show assignment score* your options are to view as a score, check, percent, or grade mark. Most will choose score
- *9. Save*

*TIP: The check boxes at the bottom of the add assignment screen allow you to push this assignment to other gradebooks if needed. That way, you won't need to recreate them in those gradebooks.*

### **Entering Scores –**

#### **From the gradebook main screen:**

1. Under the assignment header, click on an asterisk and enter scores.

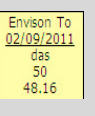

- 2. Add comments if necessary
- 3. Save

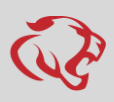

# **Skyward Gradebook**

# **Quick Reference Guide**

# **Mass Assign Scores –**

#### **From the gradebook main screen:**

- 1. Click on the *Assignments* tab. *Tip: Don't hover the mouse. Actually click the assignments link*. Assignments -
- 2. Choose an assignment by double clicking on the one you want.
- 3. Click the *Mass Assign*  Mass *Score* tab Assign Scr
- 4. In the Mass Assign Options area, enter the score you want for all students
- 5. Click Apply
- 6. Change individual student scores as needed

### **Quick Scoring –**

Quick Scoring is a fast way to score multiple assignments at once Quick Scoring

#### **From the gradebook main screen:**

- 1. Click on the *Quick Scoring* tab
- 2. All of your assignments will appear in an editable Chapte  $06/15$ <br>test<br> $100$  $\frac{16}{14}$ spreadsheet
- 3. Edit the appropriate cells
- 4. Any changes will appear in green

# **Changing / Editing Grades –**

#### **From the gradebook main screen:**

Envison To<br>02/09/2011  $\frac{50}{48.16}$ 

- 1. Under the assignment header, click on a score to go to an edit screen
- *2. Edit*
- 3. *Save*

# **Deleting an Assignment –**

#### **From the gradebook main screen:**

- 1. Click the assignment header
- 2. Click the *Delete* button on the right
- 3. Click *OK* to proceed

### **Grade Changes for Closed Period**

#### **For grade difference reports and transfer students.**

- 1. Click *My Gradebook*
- *2.* Hover your mouse over *Grade Posting Status Tip: Do not click on Grade Posting Status, just hover*
- 3. Select the *Grade Posting Status* that

# needs a grade changed<br>**Conde Postry States**

- irading Periods Open for Postin<br>Grade Festing Status for TERM 4 Grade Posting Status for MIDTERM 1 Grade Posting Status for TERM ( Grade Posting Status for Textor<sub>1</sub><br>Grade Posting Status for MIDTERM 2<br>Grade Posting Status for MIDTERM 3 Grade Posting Status for TERM 3 Grade Posting Status for MIDTERM
- *4.* Select the gradebook for the section/class you wish to update *Tip: Do not click on the link,*  Request *click the Description so*  Grade Changes *the grade book is*

*highlighted in brown.* 

- 5. Click the *Request Grade Changes* button
- 6. Enter a reason for the requested grade change
- 7. Click *Yes* to proceed
- 8. Enter the grades as needed.
- 9. Return to the Grade Posting Status screen by clicking the *Grade Post Status* button
- 10. Click the *Complete*  Complete Grade *Grade Changes* button **Changes**
- 11. Click *Yes* to finish

# **Transfer students**

**Senerio #1:** Internal district transfer, teacher wants to transfer the semester average grade **only** for closed grading periods.

- 1. Click the **New** button to transfer grades from the student's previous class. Use **Option #3 – Manually Enter Term Scores**.
- 2. Click **Manually Enter Scores.**
- 3. Enter the **Report Card** grade into the **New Grade** column.
- 4. Click **Save Term/Exam Grades and Enter Semester Grades.**
- 5. Click **Save Semester Grades and Finish**.
- 6. Grades should be updated for each grading period and semester.
- 7. If you want to get rid of the "New" button, uncheck the box titled **Do not display NEW by this student's name**.

**Senerio #2:** Student has transferred from out of district.

#### **During Open Grading Period**

- 1. Click the **NEW** button next to students name
- 2. Select Option 5 **Enter a Starting Grade Percentage for Current Term**
- 3. Enter student's withdrawl grade in **Starting Grade Percent.** This populates all assignments and tests within the grading period prior to the student's enrollment

#### **During SM1 and after 1ST**

 See **Grade Changes for a Closed Grading Period**.

#### **After SM1 ends**

 See **Grade Changes for a Closed Grading Period** to enter SMI grade ONLY. Enter grades for any closed six weeks in SM2 using grade change request.

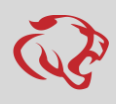

# **Skyward Gradebook**

# **Quick Reference Guide**

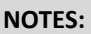

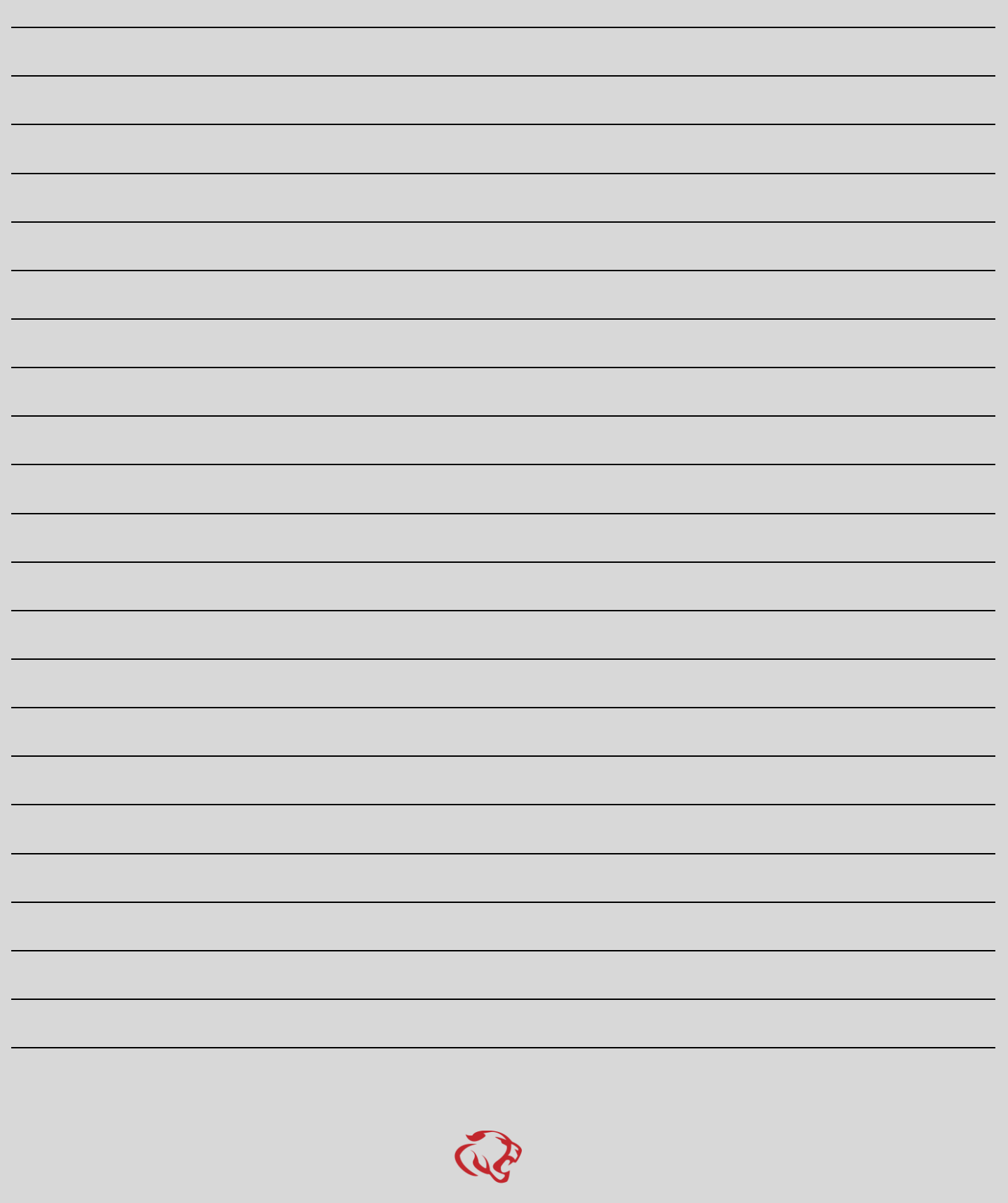